#### **Recording Supervision Meetings in eVision**

Students can record supervision meetings in eVision via 'My Supervision Meetings and Documents'.

## **1) Log into eVision and find 'My Supervision Meetings and Documents'**

# **Supervision Meetings**

Supervision meetings record and documents

My Supervision Meetings and Documents updated

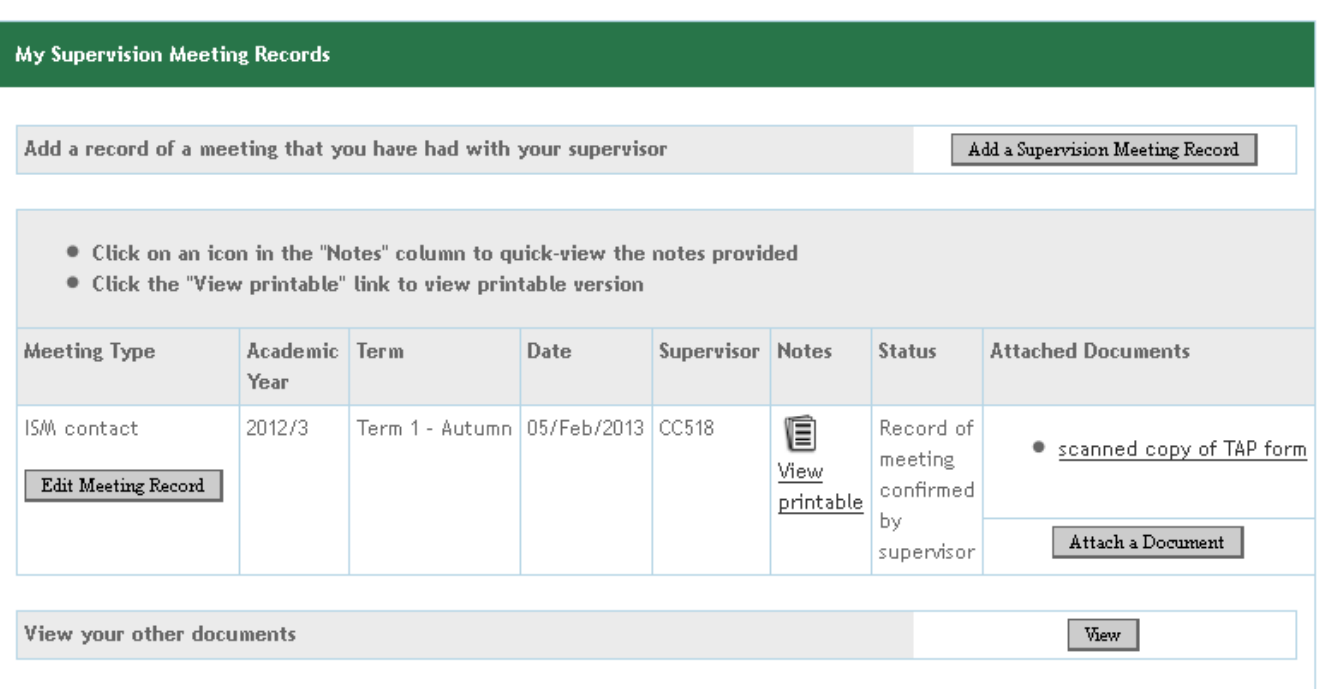

### **2) Click the 'Add a Supervision Meeting Button' (top right)**

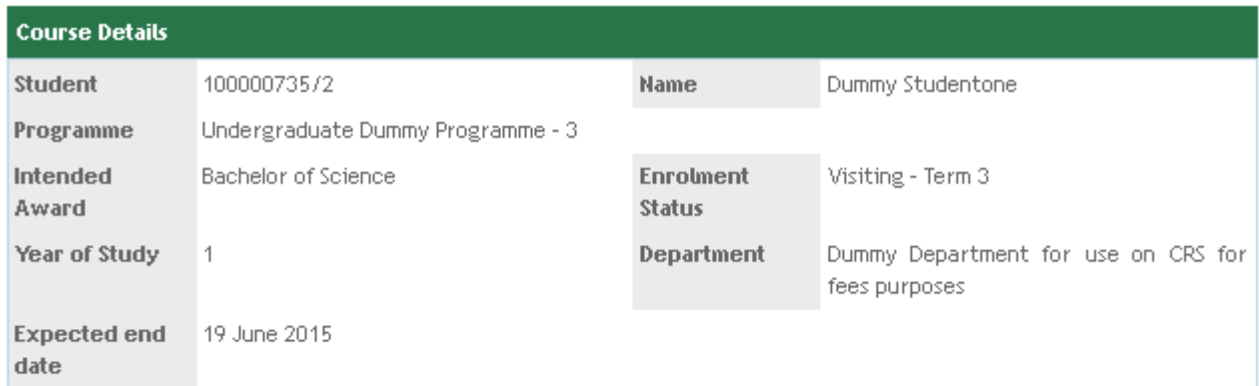

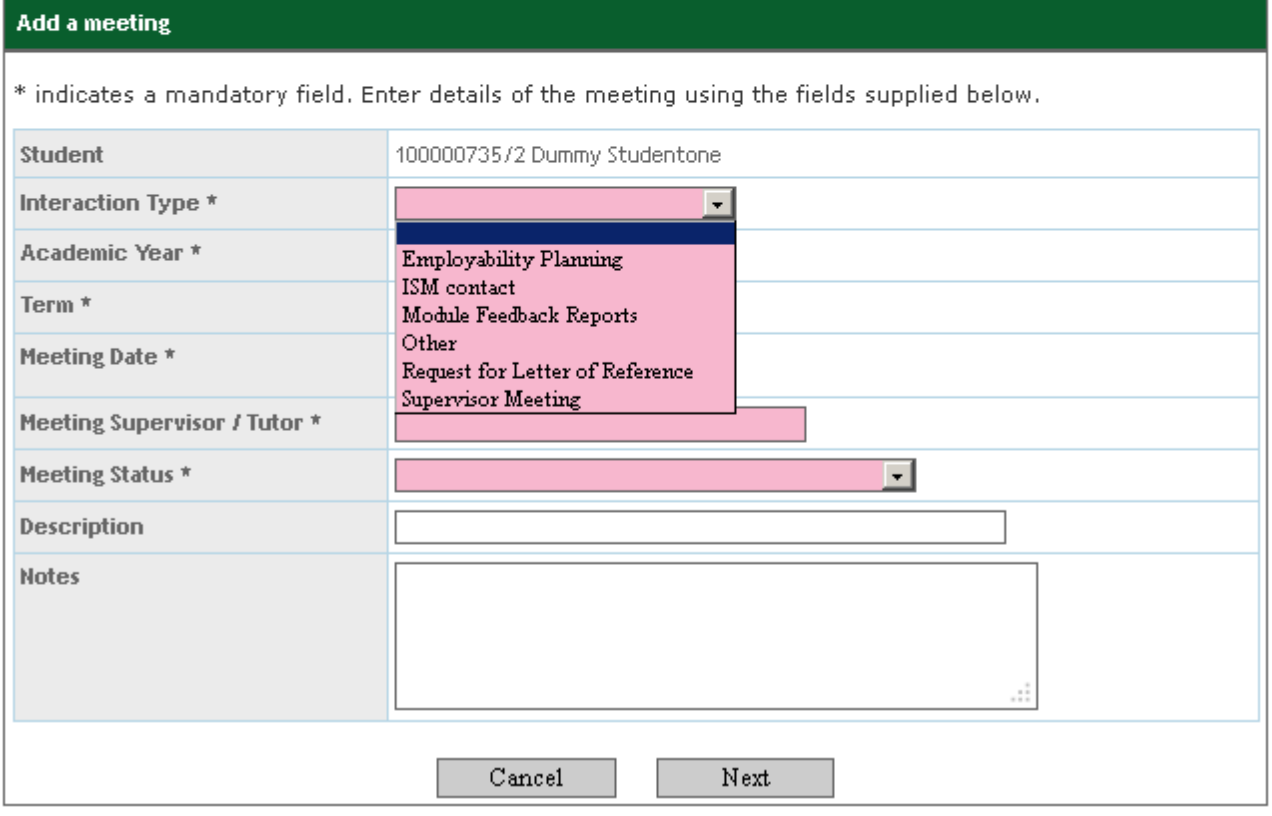

- **3) Select the appropriate Interaction Type**
- **4) Choose the term that the meeting took place in**
- **5) Enter the date the meeting took place**
- **6) The Meeting Supervisor field is pre-populated with the student's supervisor, change if necessary**
- **7) Meeting status can only be set to 'Not yet Confirmed'**
- **8) The description and notes fields are optional, you may include the record of the meeting**

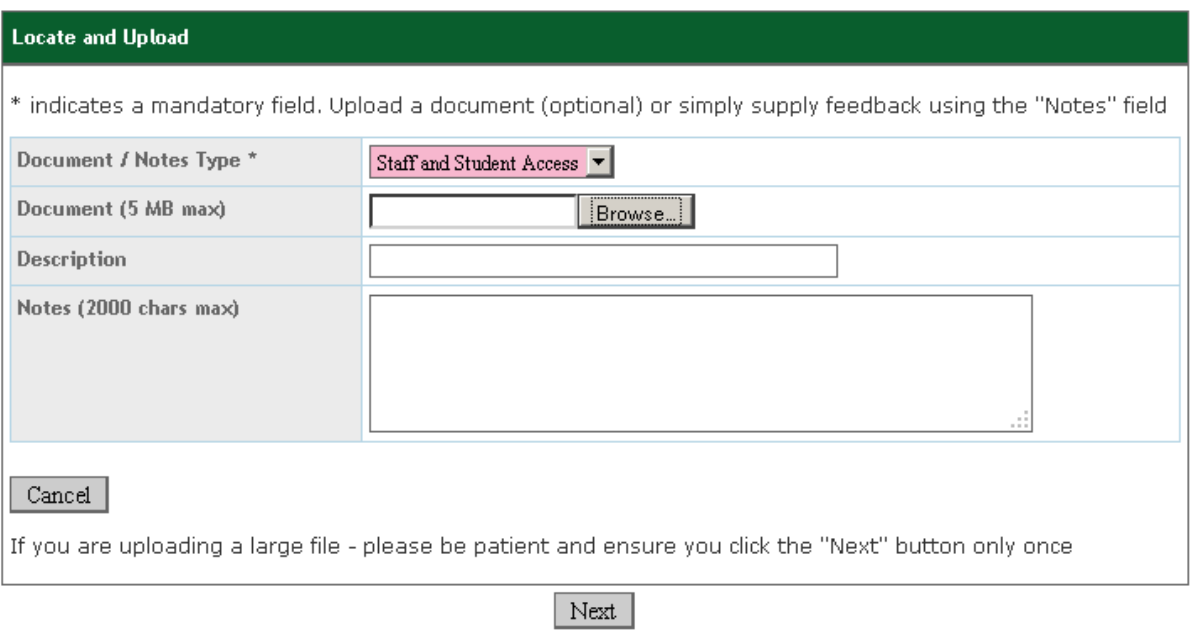

**9) There is no limit to the amount of documents you can upload per meeting record.**

### **10) Click 'Next' to save the record.**

**11) The Supervision meetings page will now show the details of the meeting and any uploaded documents.**

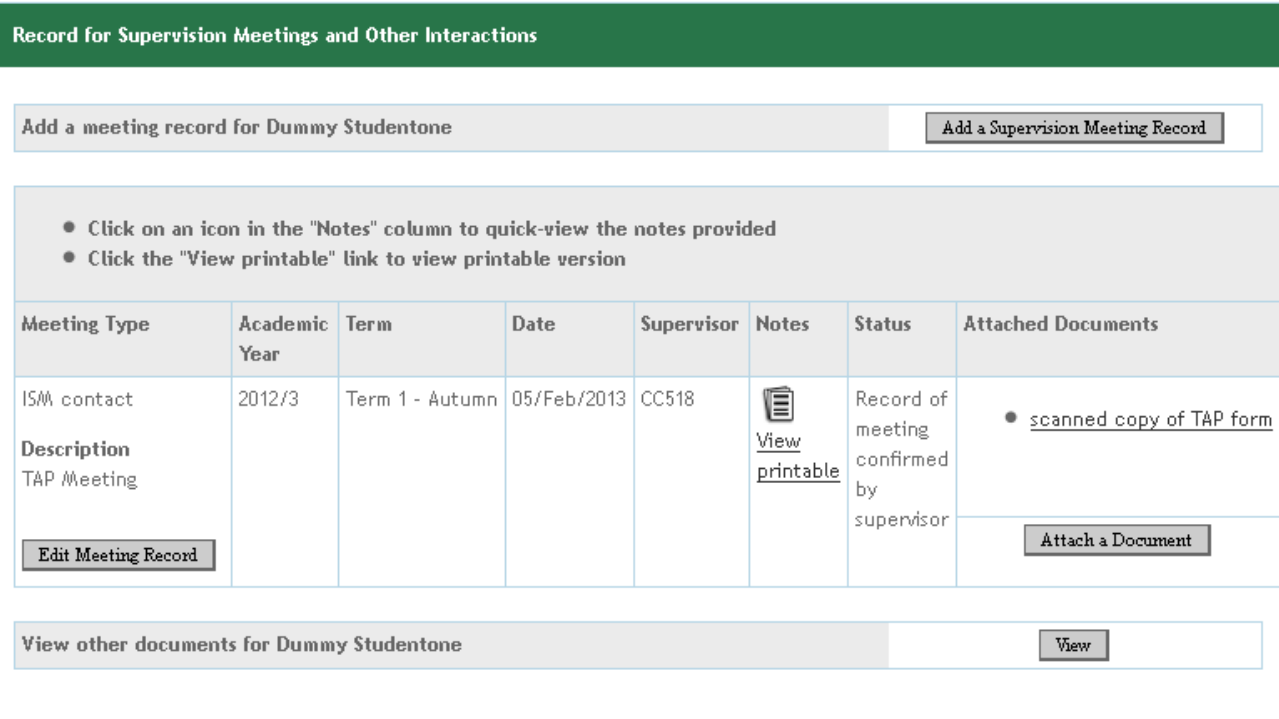